# SoftOne®

# **Handbok**

Periodfakturering

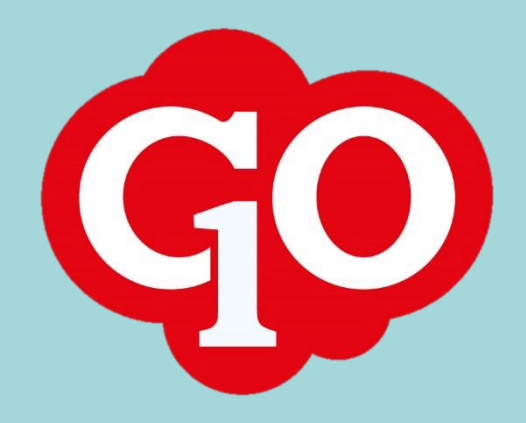

SoftOne®

## Innehållsförteckning

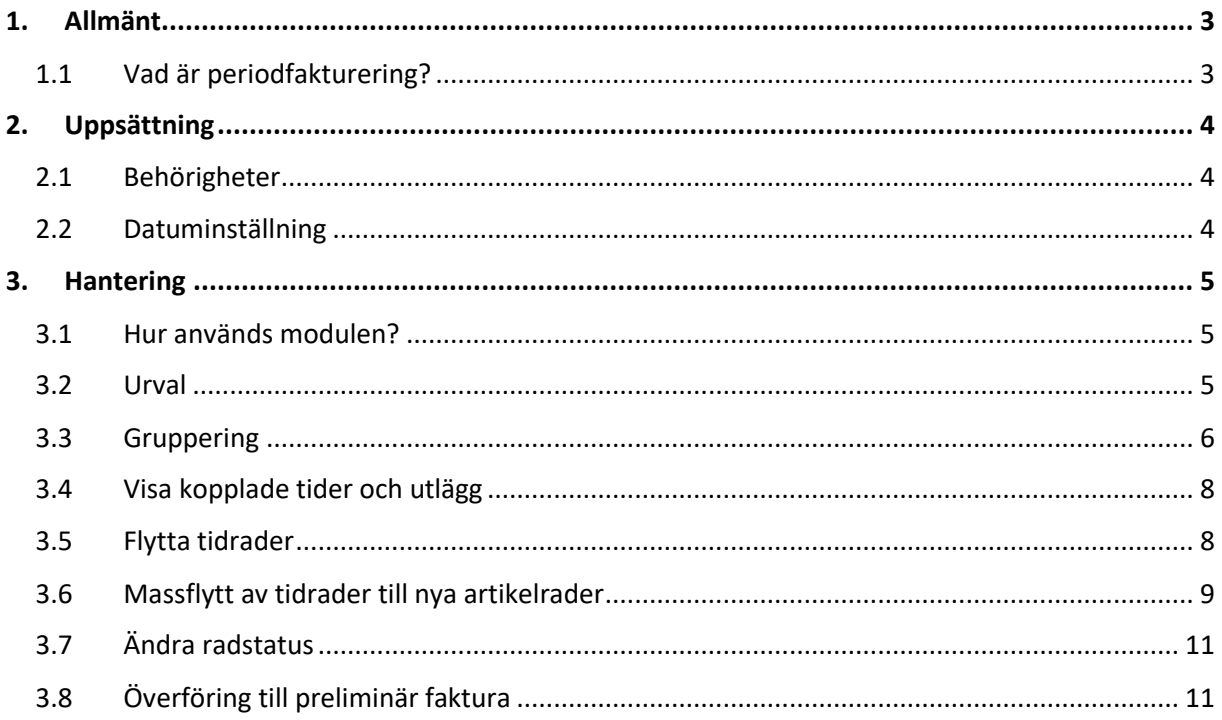

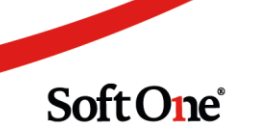

#### <span id="page-2-0"></span>**1. Allmänt**

#### <span id="page-2-1"></span>1.1 Vad är periodfakturering?

Modulen Periodfakturering nås via Försäljning > Order > Periodfakturering och syftar till att möjliggöra effektiv fakturering av flera ordrar för en specifik period. Det kan exempelvis handla om att hantera månadsfakturering av projekt som lever länge eller att få en samlad bild av ordrar innehållandes lyft för att kunna fakturera utifrån bestämda lyftplaner.

Intresserad av modulen? Kontakta salj@softone.se för mer information.

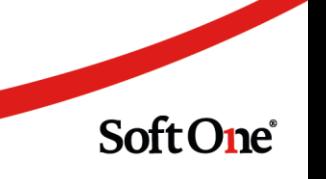

### <span id="page-3-0"></span>**2. Uppsättning**

#### <span id="page-3-1"></span>2.1 Behörigheter

Bankuppgifterna behöver kompletteras med en ny rad för BIC och IBAN. Följ nedan steg:

#### <span id="page-3-2"></span>2.2 Datuminställning

En förutsättning för att kunna använda Periodfakturering på bästa sätt är att aktivera inställningen 'Automatisk datumsättning på artikelrader' alternativt att man manuellt anger datum på artikelrader på ordrar. Nedan beskrivs inställningen i detalj.

#### **Automatisk datumsättning**

För att användaren ska slippa lägga till datum manuellt på artikelrader kan inställningen 'Automatisk datumsättning på artikelrader' användas. Inställningen återfinns via Försäljning > Inställningar > Försäljning > avsnittet Artikelrader och innebär att systemet föreslår olika datum beroende på typ av artikelrad. Nedan är de datum som föreslås:

- Material = datumet som raden skapades
- Vidarefakturerade lev.fakturor = fakturans bokföringsdatum
	- Vid ändring av bokföringsdatum på fakturan uppdateras datumet i artikellistan
- HUS-avdrag = blankt
- Frakt- och fakturaavgift = blankt
- Utlägg = fr.o.m.-datumet på utlägget
- Tidrapportering = blankt
- Kopierad artikelrad = datumet som den nya raden skapades
- Flyttad artikelrad = behåller befintligt datum
- Hopslagen artikelrad = blankt

Om inställningen inte aktiveras fungerar det precis som tidigare, dvs. att datumfältet blir blankt, bortsett från artikelrader som avser vidarefakturerade lev.fakturor där fakturadatumet anges.

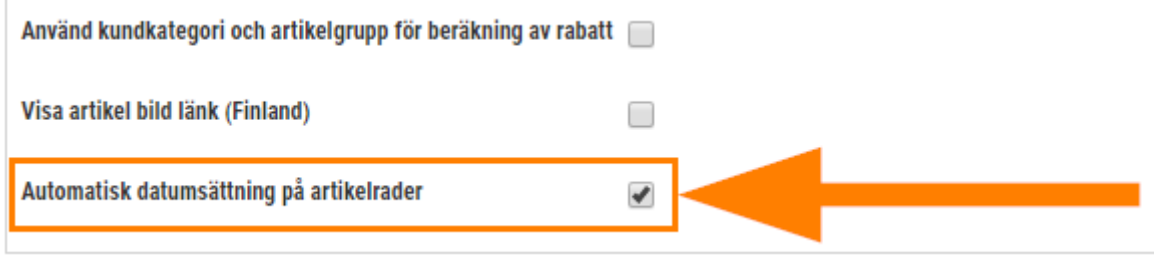

Soft One<sup>®</sup>

#### <span id="page-4-0"></span>**3. Hantering**

#### <span id="page-4-1"></span>3.1 Hur används modulen?

Periodfaktureringen är enkel att använda och ger en sammanställd lista av alla artikelrader för valt urval. Nedan följer en kort instruktion för hur man använder modulen. Längre ned beskrivs de olika delarna mer ingående.

- 1. Ange ett valfritt urval. Här kan användaren välja att filtrera på Order, Projekt, Kund och/eller Ordertyp. Det går även bra att lämna dessa filter blanka.
- 2. Ange ett datumintervall.
- 3. Tryck på Sök.
- 4. Nu hämtas alla orderrader för valt urval.

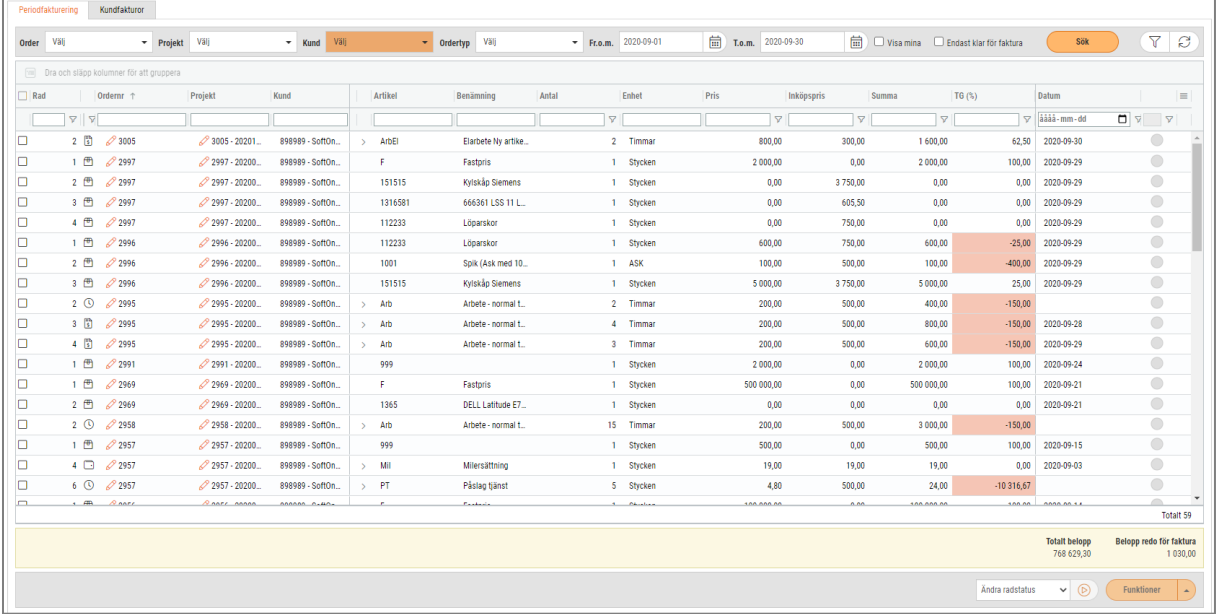

#### <span id="page-4-2"></span>3.2 Urval

I huvudet på sidan finns många valmöjligheter för att filtrera fram de orderrader som användaren önskar hantera.

- *Order/Projekt/Kund/Ordertyp*
	- Beroende på vad användaren är intresserad av att se finns det filter för Order, Projekt, Kund och Ordertyp. Dessa filter kan kombineras.

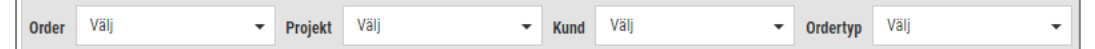

**SoftOne**®

- *Datum*
	- Datumintervallet tittar på artikelradens datum.

• Som standard visas första dagen i föregående månad fram till och med dagens datum.

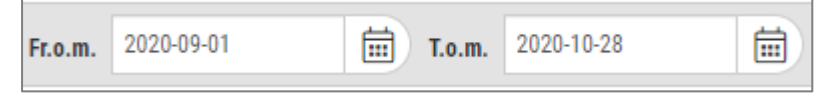

- *Visa mina*
	- Om användaren endast har behörighet att se sina egna ordrar är kryssrutan Visa mina ibockad och read-only.
	- Annars är kryssrutan urbockad, men kan bockas i när som helst för att endast visa artikelrader som avser användarens egna ordrar.

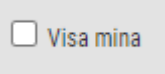

#### • *Endast klar för faktura*

- När inställningen är urbockad visas orderrader med både atteststatus Reg och Klar.
- När inställningen är ibockad visas endast de orderrader med atteststatus Klar, dvs. de som är klara för fakturering.
- Systemet kommer ihåg det senast valda värdet för inställningen till nästa gång användaren navigerar till sidan.

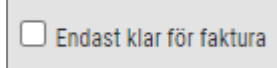

- *Sök*
- Sök-knappen är aktiverad så länge det finns ett angivet datumintervall.

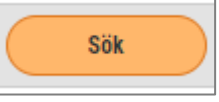

#### <span id="page-5-0"></span>3.3 Gruppering

Det är möjligt att gruppera kolumnerna i listan och ett användbart exempel är gruppering på Ordernr. Då visas en samlad bild över ordrarna, hur många artikelrader som filtrerats fram för respektive order (siffran inom parentes efter ordernr) och dess värden.

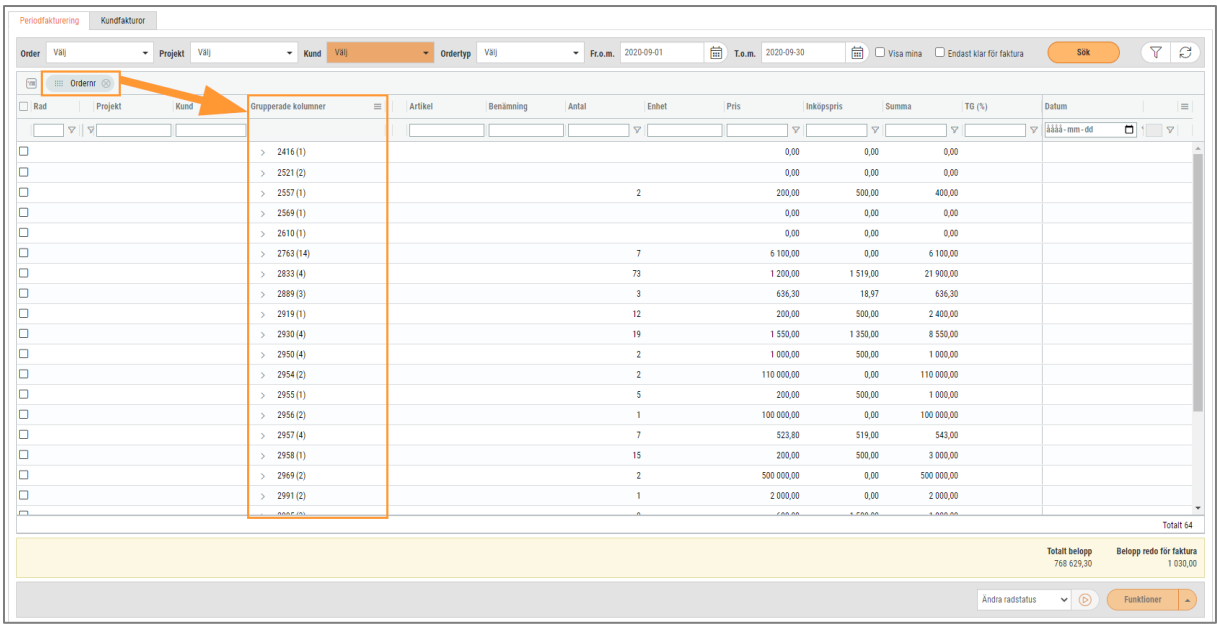

Om gruppering görs på kolumnen Order kan pilen vid ordernumret användas för att synliggöra de rader som filtrerats fram för ordern.

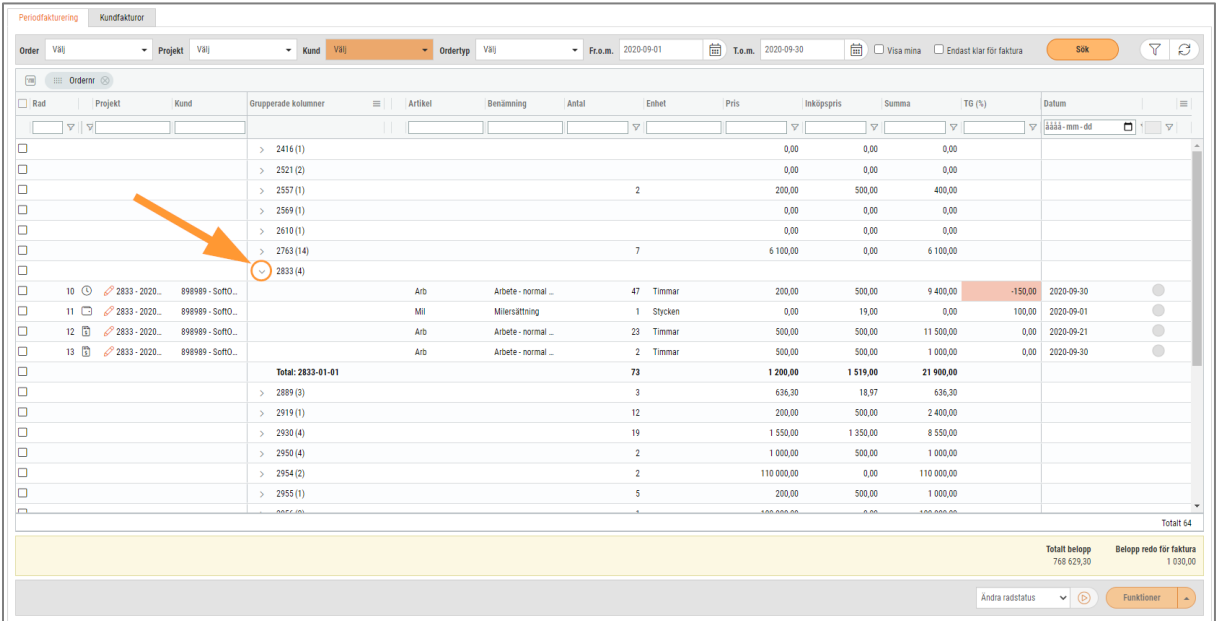

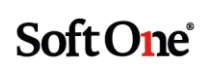

#### <span id="page-7-0"></span>3.4 Visa kopplade tider och utlägg

Artikelrader som avser tider (ikon klocka) och utlägg (ikon plånbok) kan expanderas för att visa de transaktioner som är kopplade till raden.

• Här visas ett exempel på en artikelrad som genererats från tidboken och som har expanderats för att visa den kopplade tidraden.

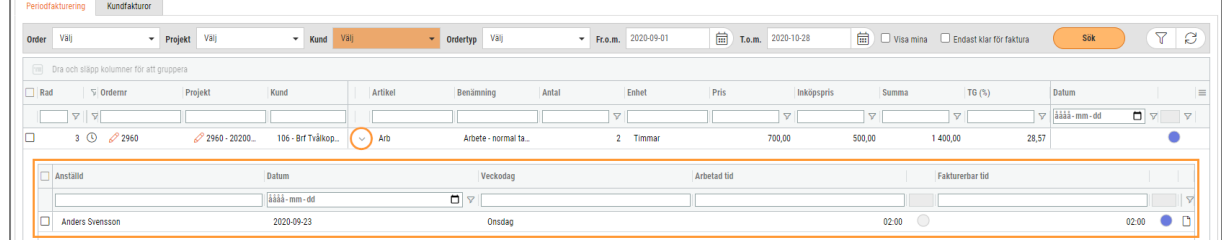

• Här visas ett exempel på en artikelrad som genererats av ett utlägg och som har expanderats för att visa det kopplade utlägget.

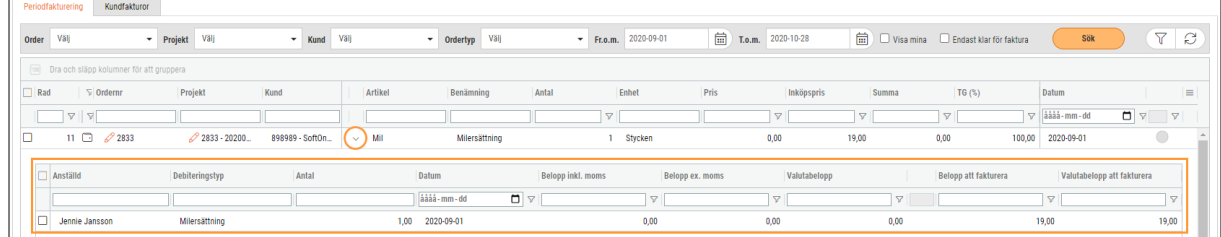

#### <span id="page-7-1"></span>3.5 Flytta tidrader

Funktionen för att flytta tidrader finns tillgänglig på sidan. Markera en artikelrad med klockikon och högerklicka för att därefter klicka på funktionen Visa kopplade tidrader. I nästa steg visas samma dialog som vid användning av funktionen från redigeringsläget av en order.

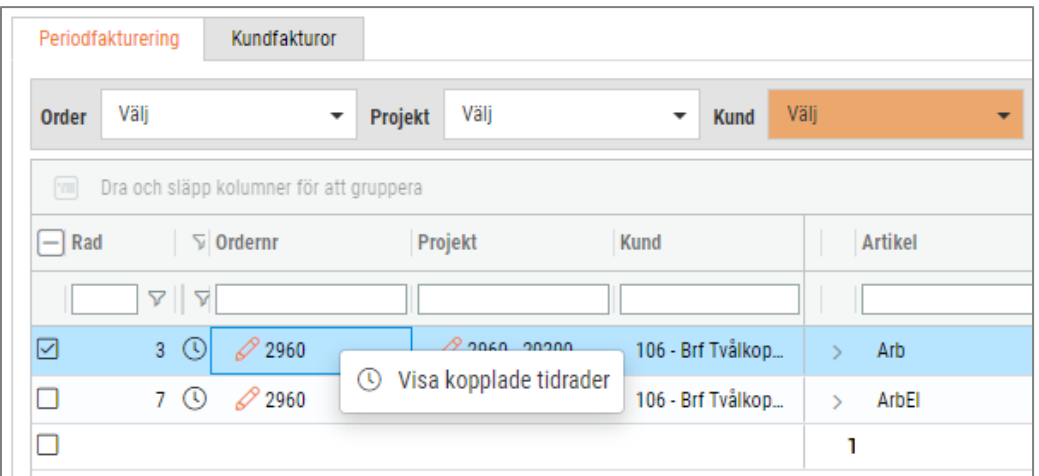

**SoftOne**®

#### <span id="page-8-0"></span>3.6 Massflytt av tidrader till nya artikelrader

Utöver funktionaliteten för flytt av tidrader som beskrev i föregående avsnitt så finns det en massflytt som kan användas för att bryta isär stora mängder tider till nya artikelrader.

- 1. Ange valfritt urval.
- 2. Sök.
- 3. Filtrera på klockikonen i ikonkolumnen.

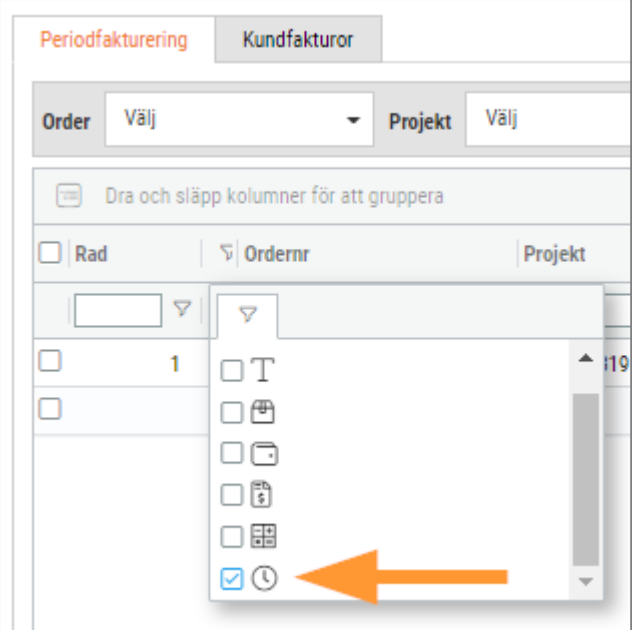

- 4. Markera artikelraderna.
- 5. Ändra datumintervallet till det urval som du vill dela upp tidraderna utifrån. Om du exempelvis vill flytta alla tider som avser oktober 2022 till nya artikelrader anger du 2022-10- 01 till 2022-10-31.
- 6. Klicka på funktionen Flytta tidrader till nya artikelrader.

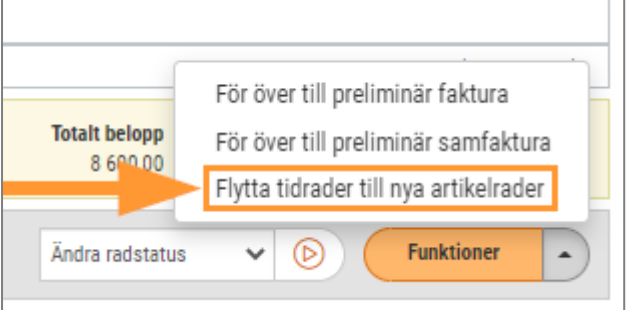

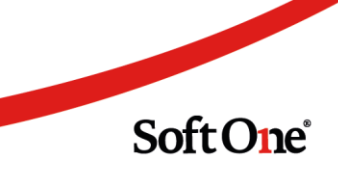

7. Nu visas nedan varning. Kontrollera ditt datumintervall och klicka sedan OK.

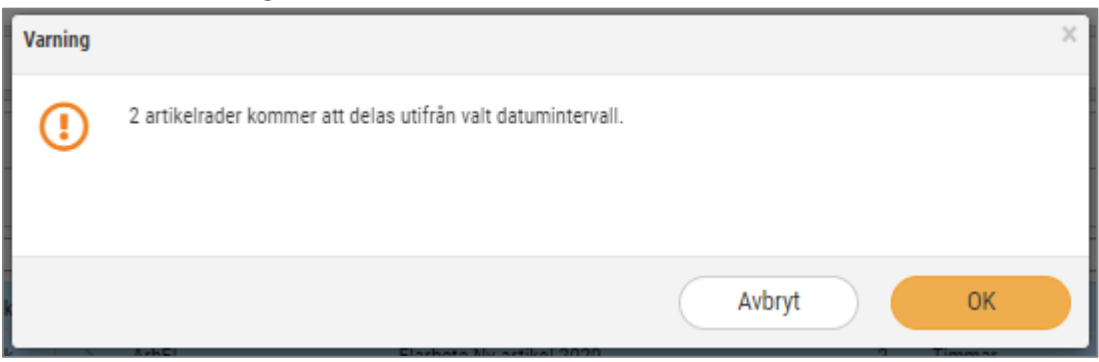

8. Nu skapas nya rader för de tider som avser oktober och de får nedan ikon. Filtrera fram denna ikon i ikonkolumnen, i stället för klockikonen.

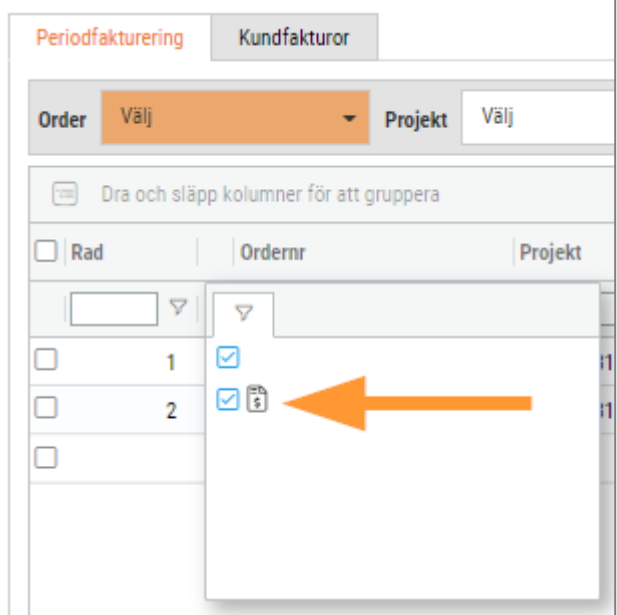

9. Klicka på pilen på en artikelrad för att synliggöra vilka tidrader som den är kopplad till. Här finns nu endast tider som avser oktober månad.

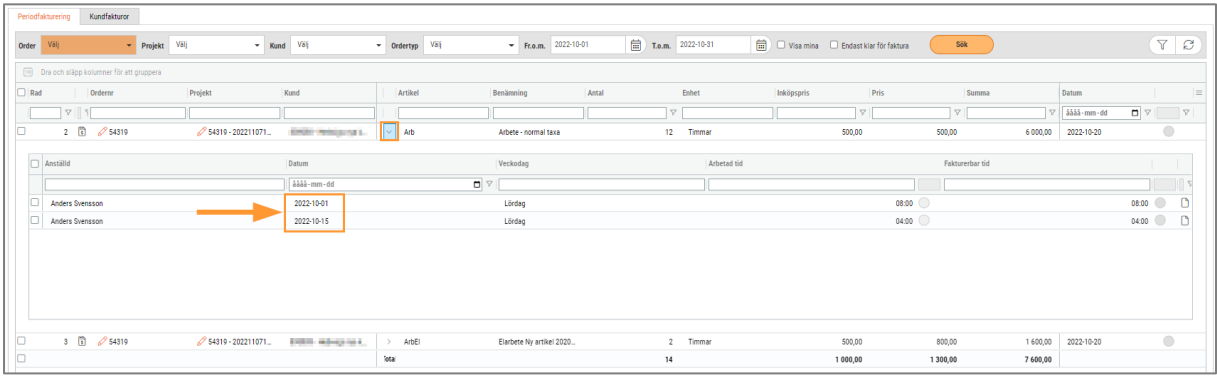

Soft One®

10. Nu är allt klart för att ändra radstatus och föra över till faktura.

#### <span id="page-10-0"></span>3.7 Ändra radstatus

Det är möjligt att ändra radstatus för markerade artikelrader direkt från sidan Periodfakturering. Markera önskade artikelrader och välj sedan status i sidfoten. Tryck därefter på play-knappen, precis som i redigeringsläget av en order.

Om artikelraderna har grupperats på ordernivå går det väldigt snabbt att klarmarkera en eller flera ordrars artikelrader. Markera ordern (se markering i bilden nedan) och välj sedan radstatus för att till exempel klarmarkera alla rader som filtrerats fram för ordern i fråga.

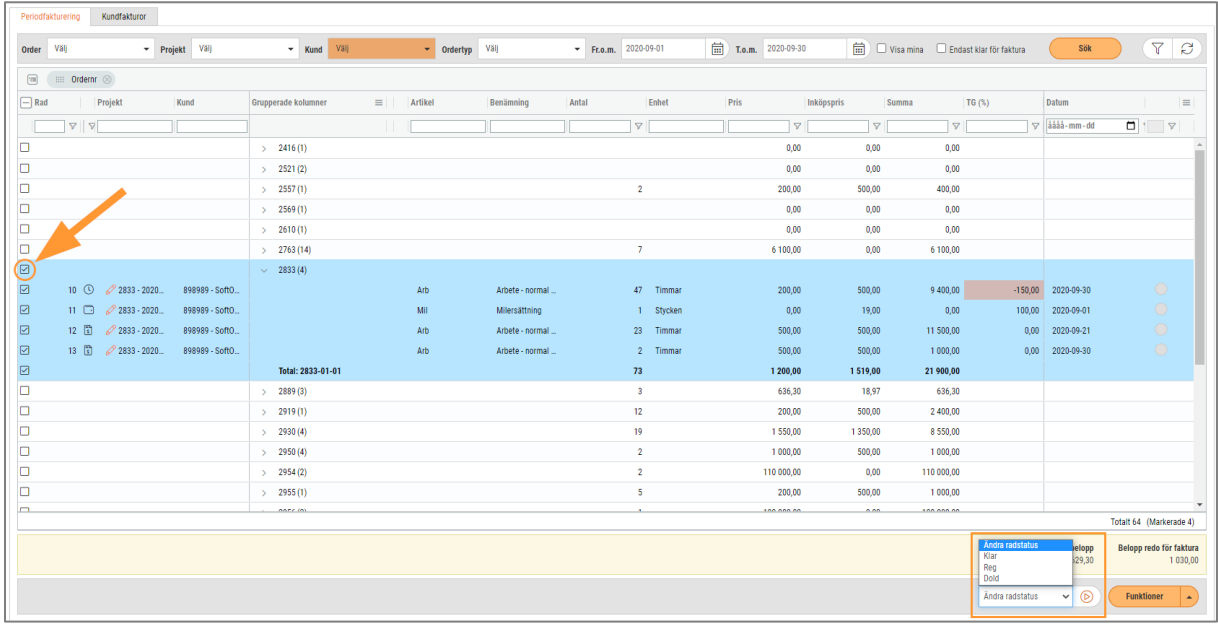

#### <span id="page-10-1"></span>3.8 Överföring till preliminär faktura

När eventuell hantering har utförts är artikelraderna redo att föras över till faktura. Följ nedan steg.

- 1. Välj det datumintervall som faktureringen avser, till exempel en viss månad.
- 2. Bocka i kryssrutan 'Endast klar för faktura' för att filtrera fram alla artikelrader som har radstatus Klar.

3. Markera de artikelrader eller de ordrar som önskas föras över till faktura. Kolumnen Datum är användbar för att stämma av att rätt rader väljs.

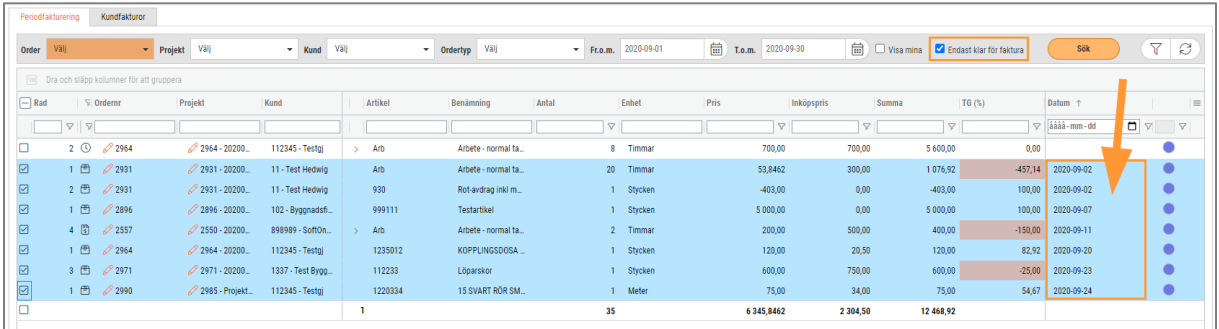

4. Klicka på någon av funktionerna längst ned för att föra över till preliminär faktura eller preliminär samfaktura.

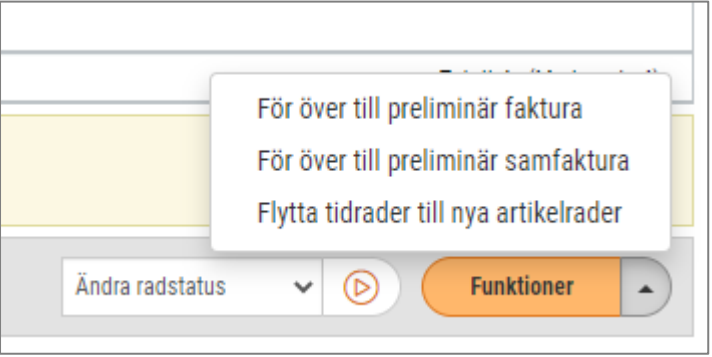

5. Navigera till fliken Kundfakturor.

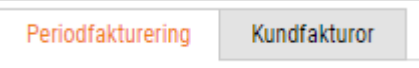

- 6. Fliken visar samma sida som via Försäljning > Faktura > Fakturor, men är tänkt att fungera som en genväg. Listan visar de senast ändrade fakturorna högst upp.
- 7. Här kan fortsatt hantering utföras, till exempel att spara fakturor som definitiva och distribuera dessa.